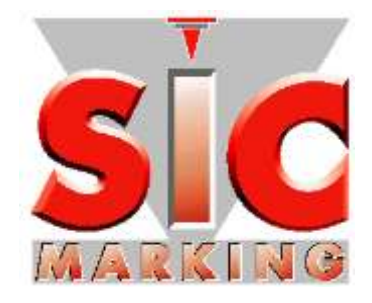

# РУКОВОДСТВО ПО ЗАПУСКУ

# (Дополнительное)

# E10-V6

**SIC MARKING**

13 route de Limonest ZAC de la Braille 69380 69380 LISSIEU – FRANCE Телефон: (+33) 04.72.54.80.00 Факс: (+33) 04.78.47.39.40 E-Mail [: info@sic-marking.com](mailto:info@sic-marking.com) [http://www.sic-marking.com](http://www.sic-marking.com/)

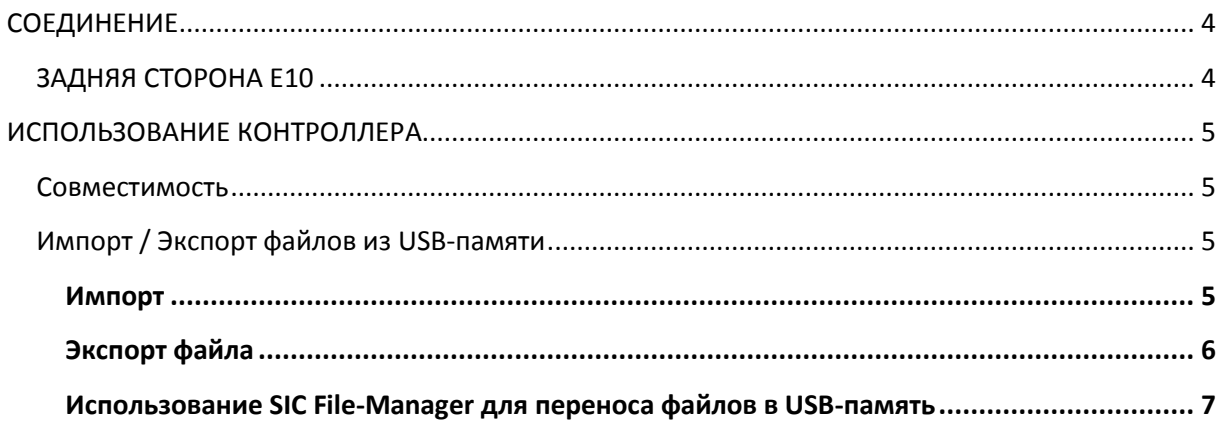

# <span id="page-3-0"></span>**СОЕДИНЕНИЕ**

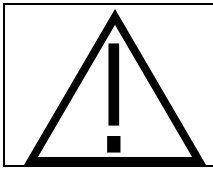

**Никогда не отсоединяйте контроллер, если он находится под напряжением! Это может серьезно повредить данные.**

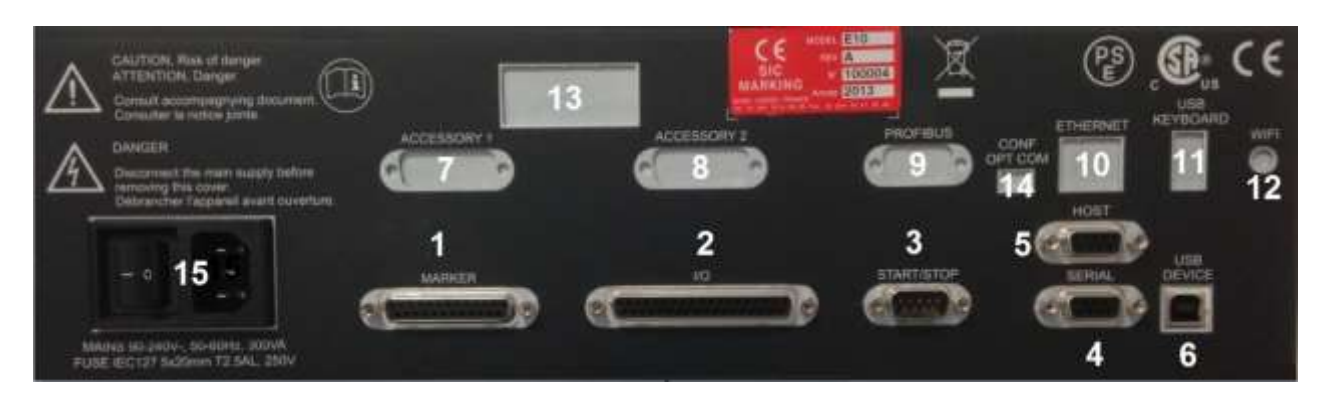

#### **Рисунок 1: Задняя сторона e10**

# <span id="page-3-1"></span>**ЗАДНЯЯ СТОРОНА E10**

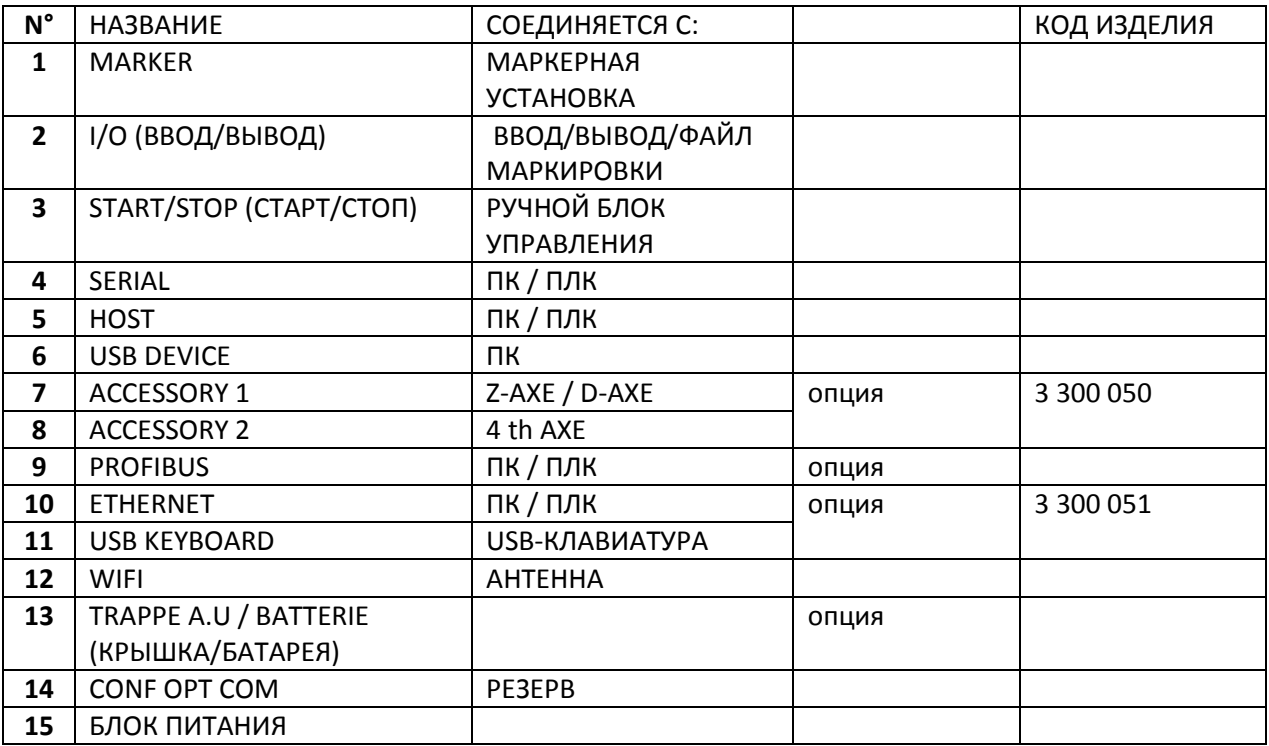

# <span id="page-4-0"></span>ИСПОЛЬЗОВАНИЕ КОНТРОЛЛЕРА

## <span id="page-4-1"></span>Совместимость

Драйверы и программное обеспечение, связанные с e10, совместимы с Windows XP sp3 и не совместимы с Windows 8.

## <span id="page-4-2"></span>Импорт / Экспорт файлов из USB-памяти

Форматирование USB-памяти: FAT16 или FAT32 Тип файлов: маркировка или лого

Подготовка USB-памяти: Отформатируйте USB-память и создайте папку sicexchange в корневой директории.

### <span id="page-4-3"></span>Импорт

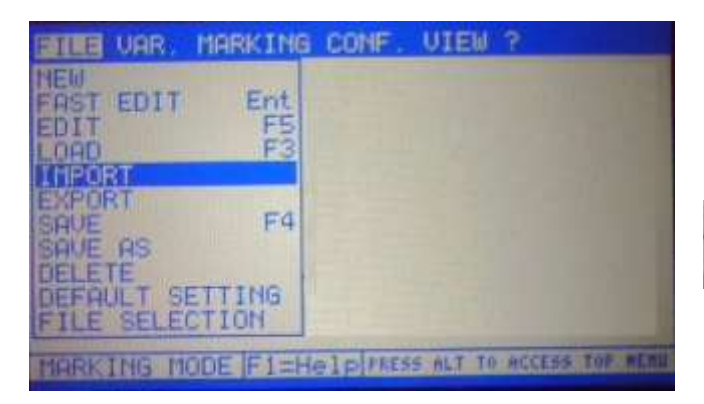

Если USB-память несовместима и подключена к контроллеру, появляется следующее сообщение:

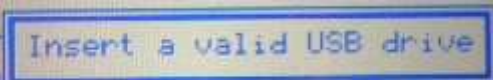

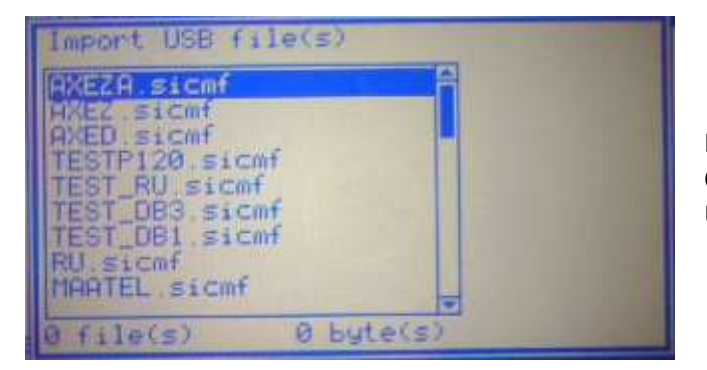

Пример: Список файлов в каталоге sicexchange в USB-памяти

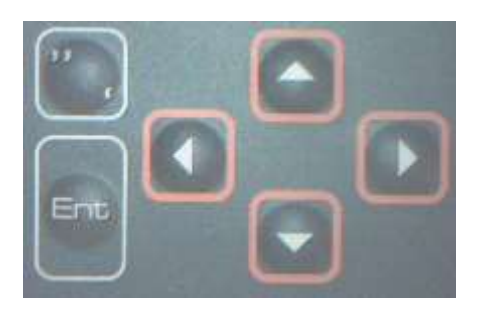

«Вверх»/«Вниз», Используя клавиши прокрутите список и выберите/снимите выделение с файлов, чтобы импортировать нажатием клавиш ENT или «Вправо»/«Влево»

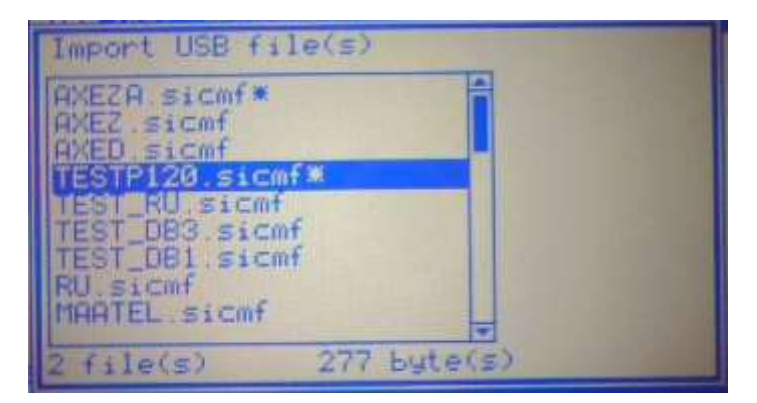

Выбранные файлы обозначаются символом

 $\ast$ 

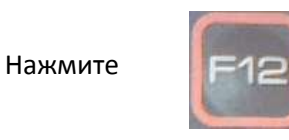

Чтобы подтвердить импорт.

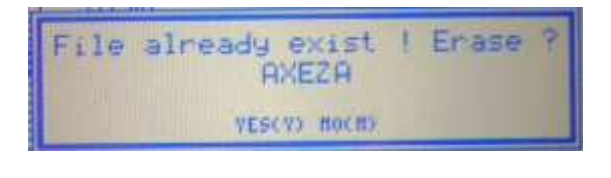

File(s) successfully imported

Подтвердите импорт Да (Y), если файл с тем же самым названием уже присутствует в контроллере

Импорт закончен

Командные клавиши:

**F1: помощь** 

А : выделить все

**Z**: снять все выделение

**F6**: копия без контроля – файлы в контроллере с тем же самым названием будут перезаписаны поверх старых.

## <span id="page-5-0"></span>Экспорт файла

Тот же самый порядок действий, как и для импорта, только выберите «EXPORT» в меню FILE

### <span id="page-6-0"></span>Использование SIC File-Manager для переноса файлов в USB-память

1 Запустите SIC File-Manager

### 2 Подключите USB-память к ПК

Спустя пару мгновений появляется сообщение - USB-память может использоваться

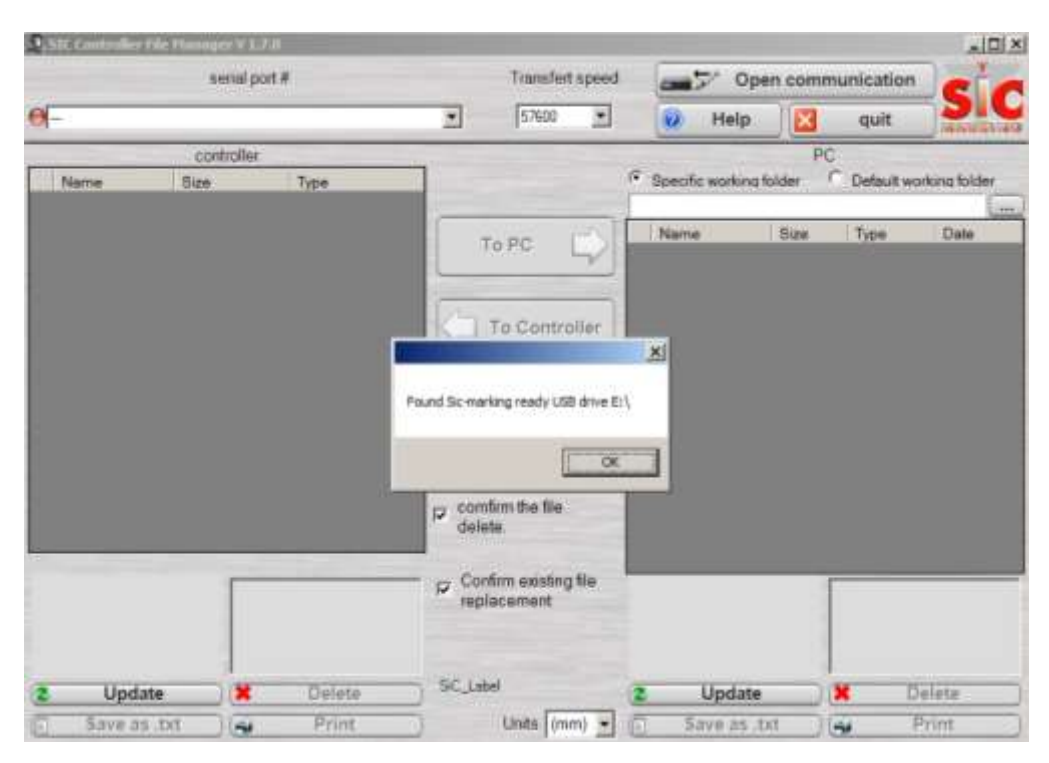

### Выберите USB <-- > PC

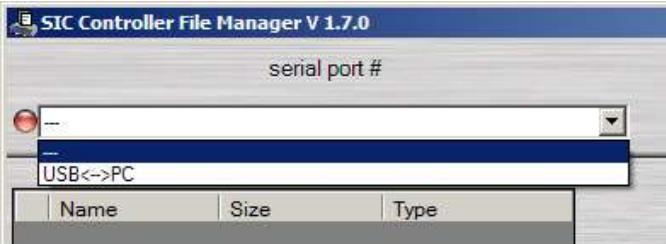

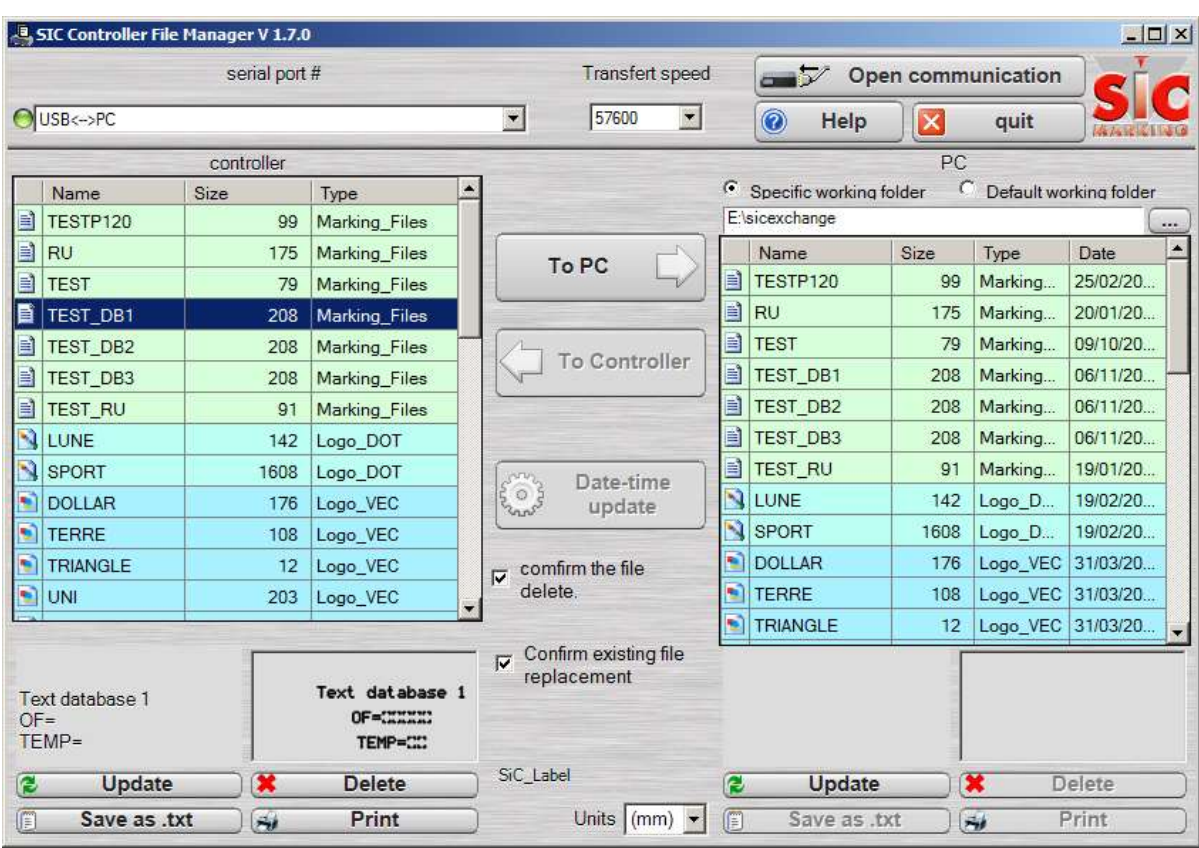

Теперь можно осуществить перенос между контроллером и ПК.

#### **Конфигурация порта Ethernet**

Включите контроллер e10 (переключатель 15 на рисунке 1), нажимая F1, чтобы войти в меню загрузки.

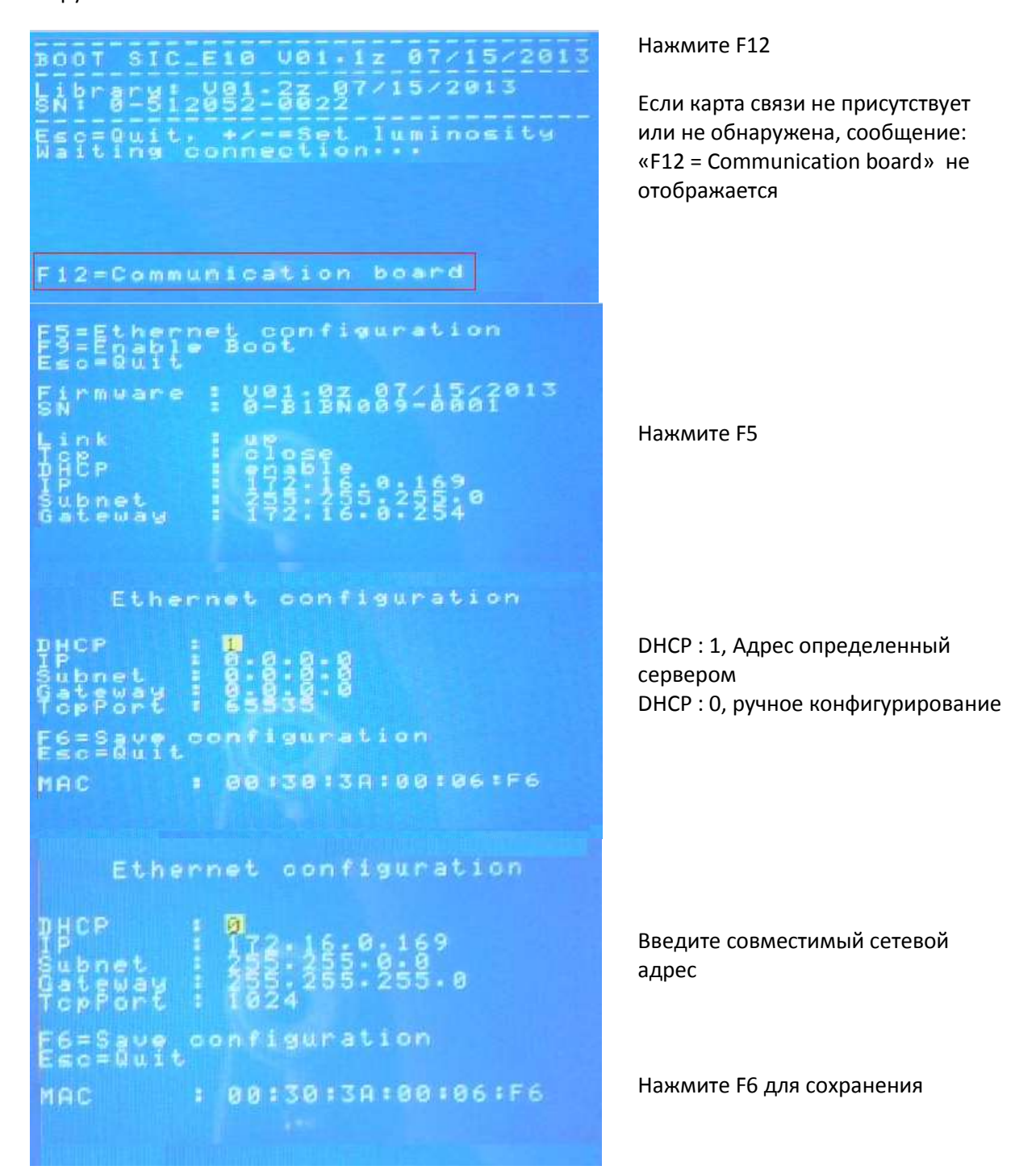

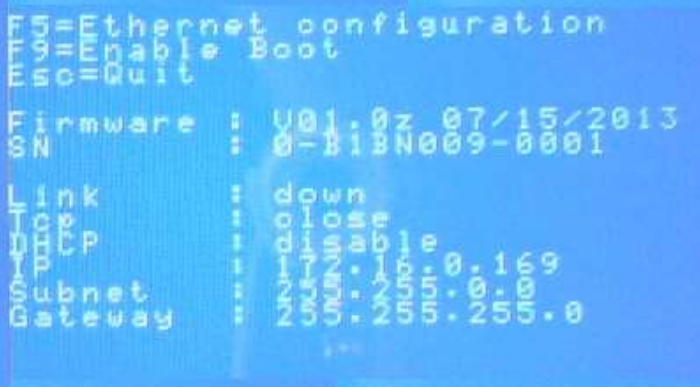

Нажмите Esc для выхода